# **GHID DE UTILIZARE MOODLE**

## **Caracteristici generale**

MOODLE sau Modular Object Oriented Dynamic Learning Environment – denumeşte o platformă de instruire dinamică dezvoltată multimodular sub un mediu orientat obiect. Altfel spus, Moodle este un sistem de management al cursurilor (Course Management System – CMS), un pachet software creat pentru a ajuta profesorii să realizeze cursuri de calitate online și să coordoneze rezultatele celor ce învată/studenților. Astfel de sisteme sunt uneori numite Learning Management Systems (LMS) (Sisteme de coordonare/management a învăţării), Virtual

Learning Environments (VLE) (Medii de învătare virtuală) și Learning Content Management Systems (LCMS) (Sisteme de management al continutului de învătare). Utilizatorii au nevoie doar de un browser (e.g., IE, Firefox, Safari) pentru a participa la un curs in Moodle. Moodle este un program Open Source, ceea ce înseamnă ca oricine este liber să-l downloadeze gratis, să îl folosească, modifice și chiar să-l distribuie (în termenii licentei generale publice GNU - General Public License). Moodle rulează fără modificări pe platforme Unix, Linux, Windows, Mac OS X, Netware şi orice alt sistem care suporta PHP, incluzând majoritatea furnizorilor de web (cei de găzduiesc paginile web). Informația este stocată într-o singură baza de date: MySQL si PostgreSQL sunt cele mai bine suportate, dar poate fi folosit şi cu Oracle, Access, Interbase, ODBC şi altele.

## **Crearea unui cont**

Pentru a putea accesa resursele aflate pe platforma Moodle este necesară crearea unui cont. Contul poate fi creat de către utilizator prin apăsarea butonului "Începe acum deschizând un cont nou pe site-ul nostru" aflat sub titlul "Eşti pentru prima oară aici?" (vezi figura 1). După crearea contului utilizatorul va primi un mail de confirmare pe adresa de mail furnizată. După activarea contului (prin accesarea link-ului din interiorul mailului de confirmare), el va putea fi accesat prin completarea numelui de utilizator şi a parolei în căsuţele aferente şi apăsarea butonului "Deschide-ţi cont".

Moodle a fost tradus în peste 75 de limbi. Puteti modifica limba accesând meniul drop-down din dreapta paginii.

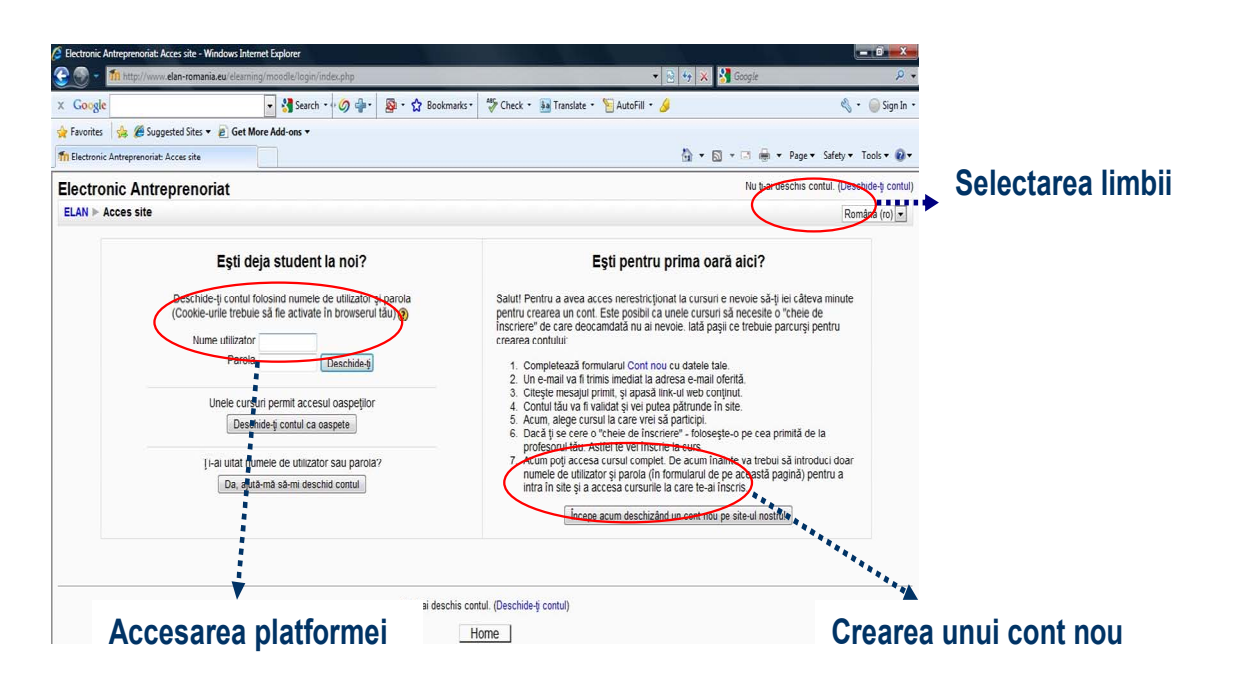

**Fig. 1** Pagina de acces a platformei Moodle

Dacă ati ales să deschideți un cont nou veți fi conduși către următorul formular (figura 2):

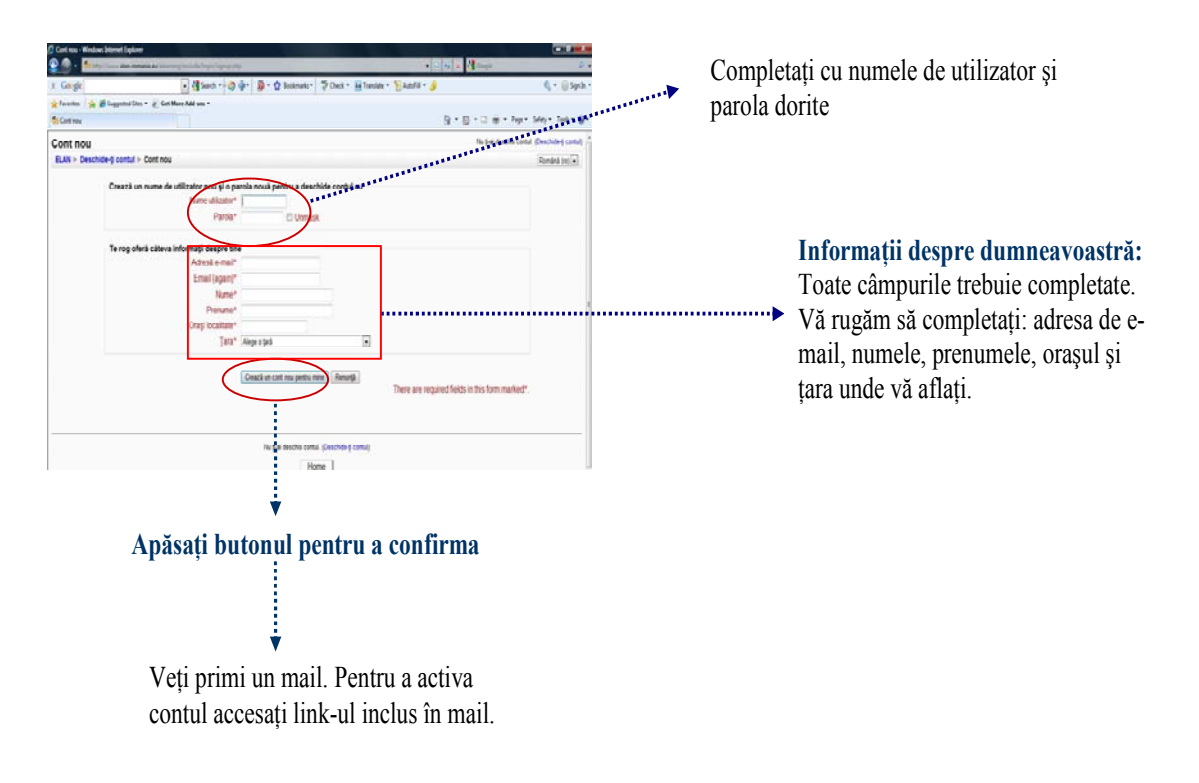

**Fig. 2** Fereastra ce permite crearea unui cont nou

## **Login**

Pentru a putea utiliza platforma Moodle trebuie să accesaţi contul creat (figura 3). După ce aţi completat cu datele de acces (nume de utilizator şi parolă) veţi fi conduşi către pagina principală (figura 4).

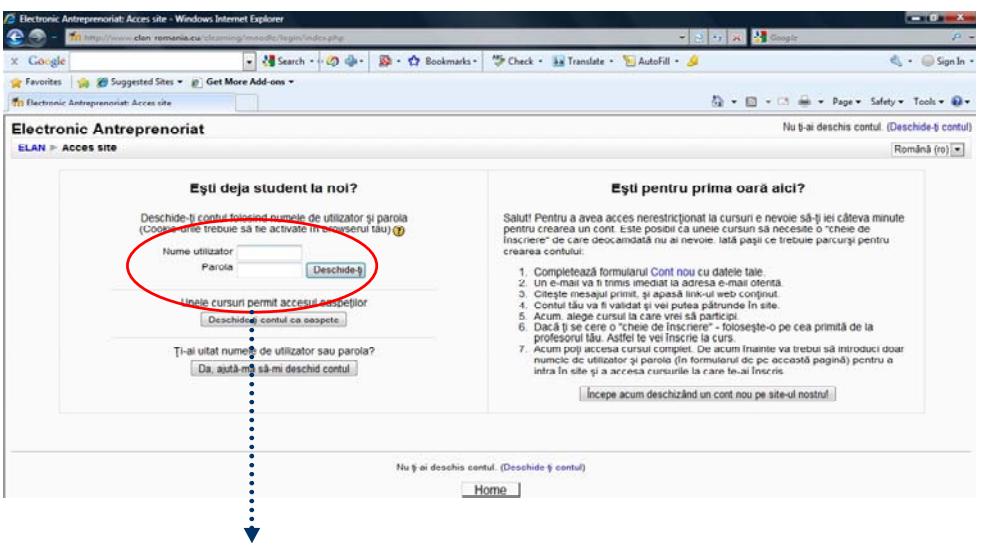

Completaţi cu datele dumneavoastră (nume de utilizator si parola)

**Fig. 3** Fereastra de accesare a contului creat

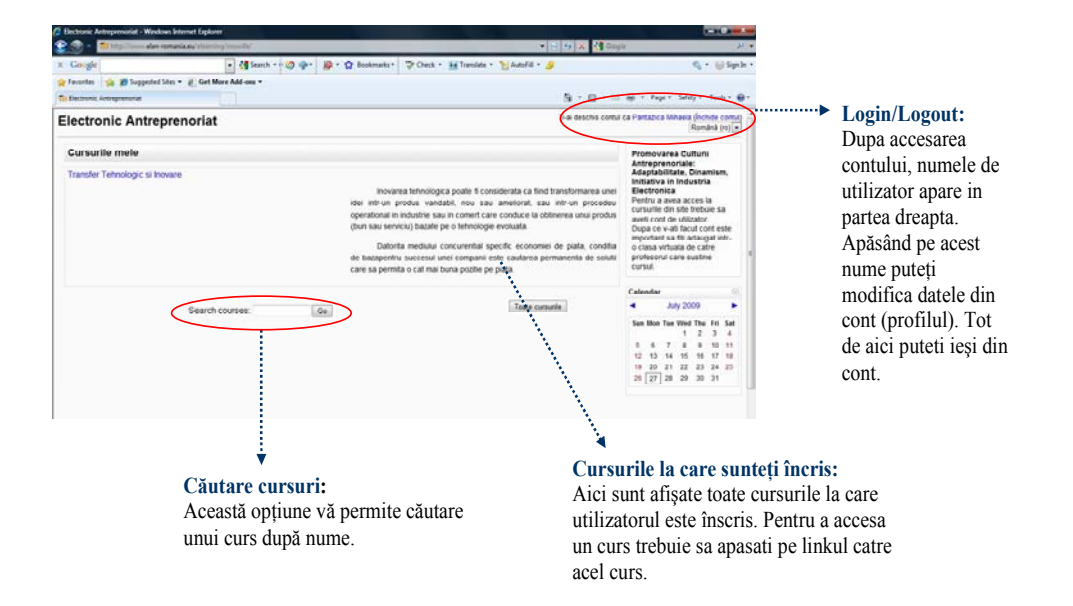

**Fig. 4** Pagina principală a contului dumneavoastră

Această pagină conţine lista cursurilor la care sunteţi înscris, buton de vizualizare a tuturor cursurilor existente si un calendar.

### **Cerere de creare a unui curs**

Puteti cere să fie creat un curs nou (vezi figurile 5 și 6). Crearea unui curs nou pe platforma Moodle înseamnă adăugarea lui în lista de cursuri deja existente cu numele complet, devenind astfel accesibil atât de către instructori cât și de către cursanți. Acest lucru se face de către administratorul platformei Moodle prin validarea cererii de creare a cursului. După crearea cursului, dumneavoastră ca instructor trebuie să schimbati proprietățile caracteristice (setările/configurările) cursului nou creat.

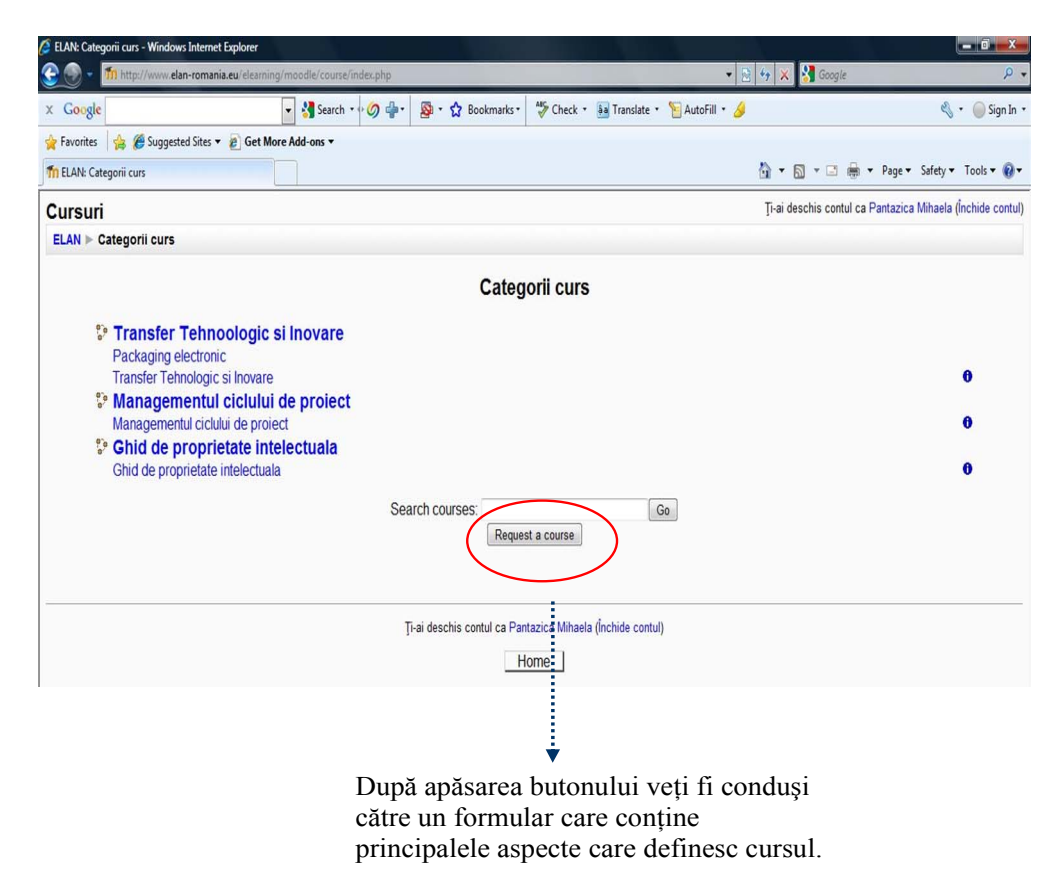

**Fig. 5** Lista de cursuri și butonul pentru cererea de creare a unui curs nou ("Request a course")

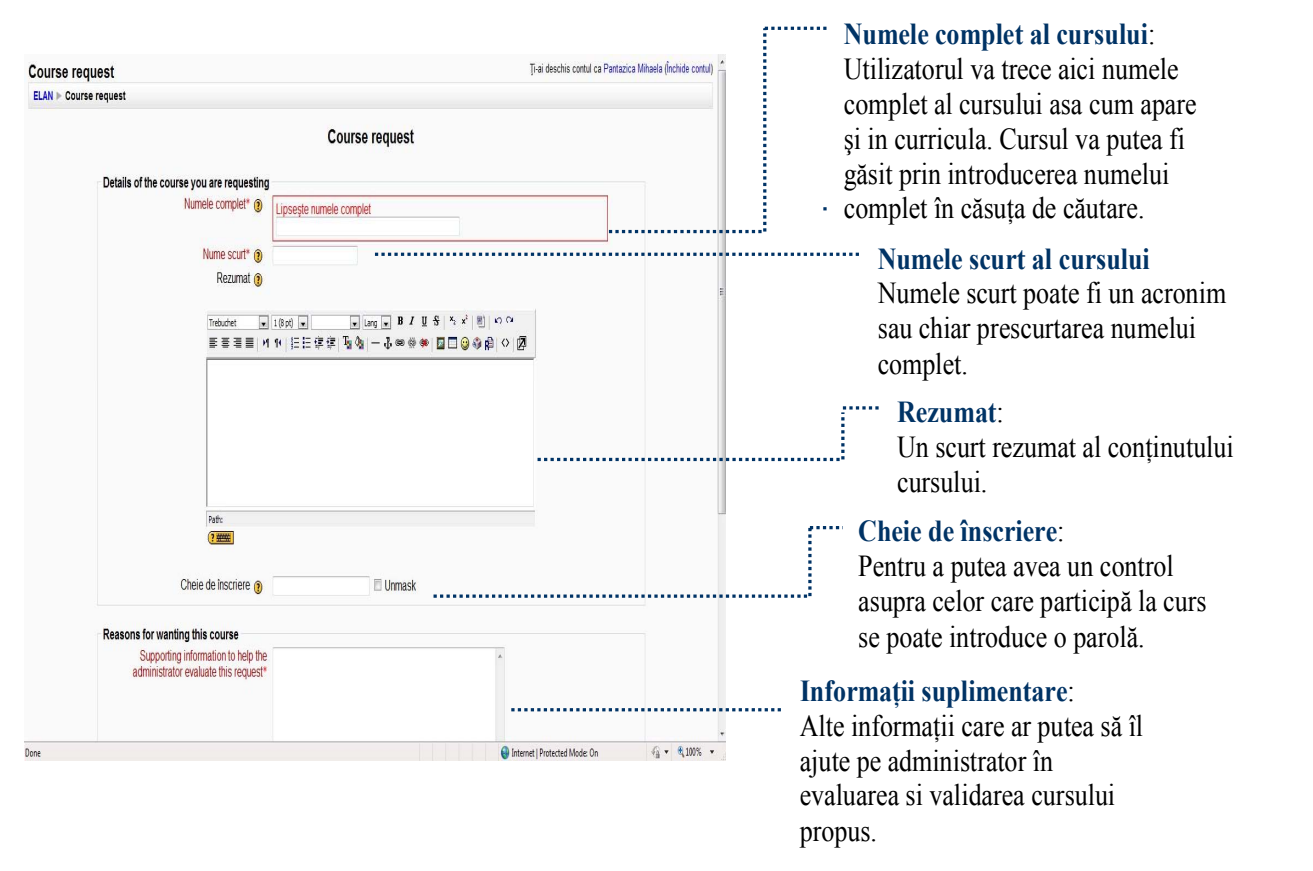

**Fig. 6** Formularul care trebuie completat atunci când se doreşte crearea unui curs nou

După ce ati completat formularul de mai sus apăsați butonul "Save changes" din josul paginii şi cererea dumneavoastră va fi transmisă administratorului Moodle. După ce cursul va fi validat de către acesta, îl veti putea vedea în lista de cursuri și îl veti putea modifica în funcție de dorintele dumneavoastră.

### **Setări ale cursului**

Puteți vedea acum cursul în lista dumneavoastră de cursuri. Inițial va apărea scris cu gri, fiind invizibil pentru ceilalţi utilizatori. Primul lucru pe care dumneavoastră ca instructor trebuie să-l faceti pentru ca cursul să devină vizibil tuturor utilizatorilor este să configurati caracteristicile acestuia. Pentru a seta optiunile legate de curs accesati "Configurări" din meniul "Administrare", aflat în partea dreaptă a paginii principale după accesarea cursului.

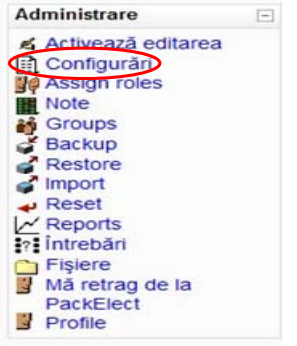

Fig. 7 Meniul "Administrare" ce vă permite modificarea și gestionarea resurselor din cadrul cursului

După accesarea link-ului "Configurări" veți fi conduși către următorul formular:

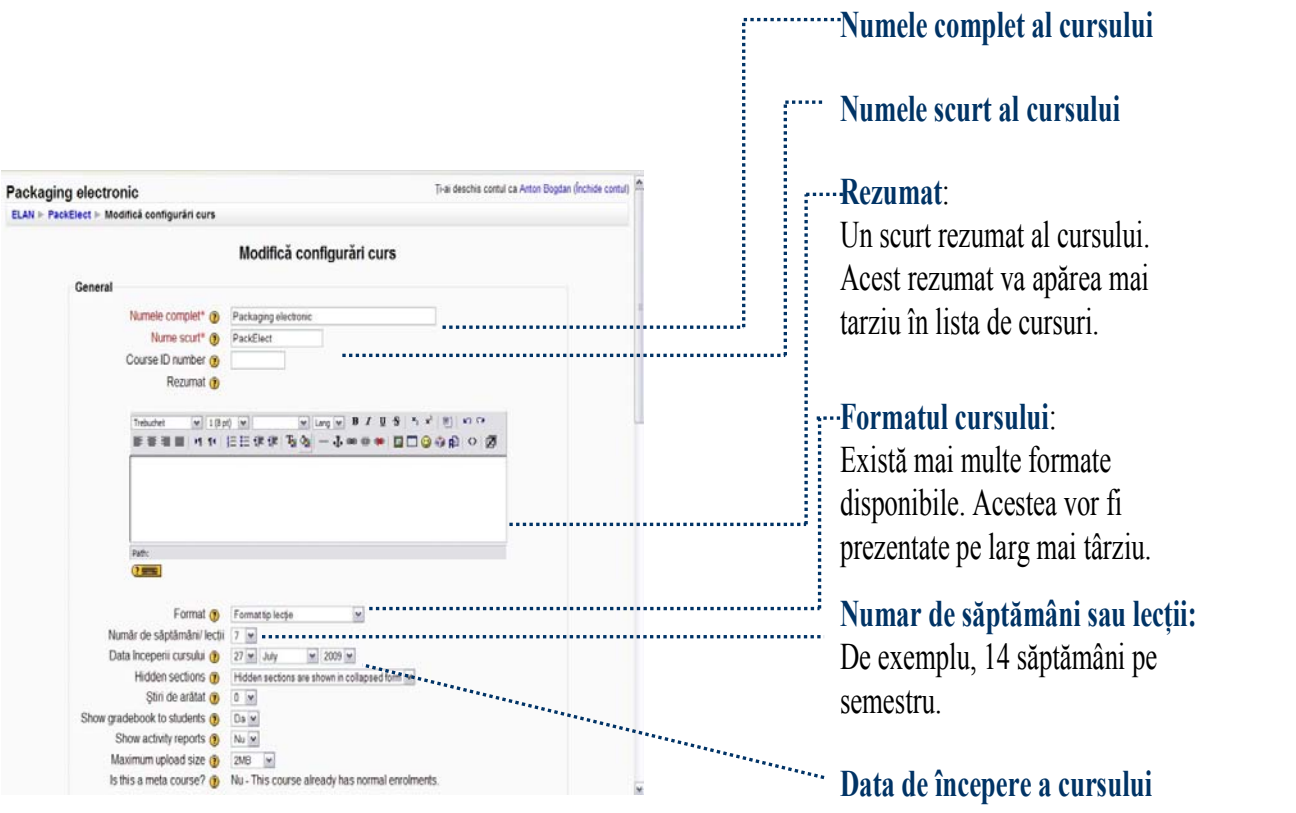

Fig. 8 Fereastra "Configurări curs" în care puteți modifica datele importante ale cursului

**Termen de înscriere la curs**:

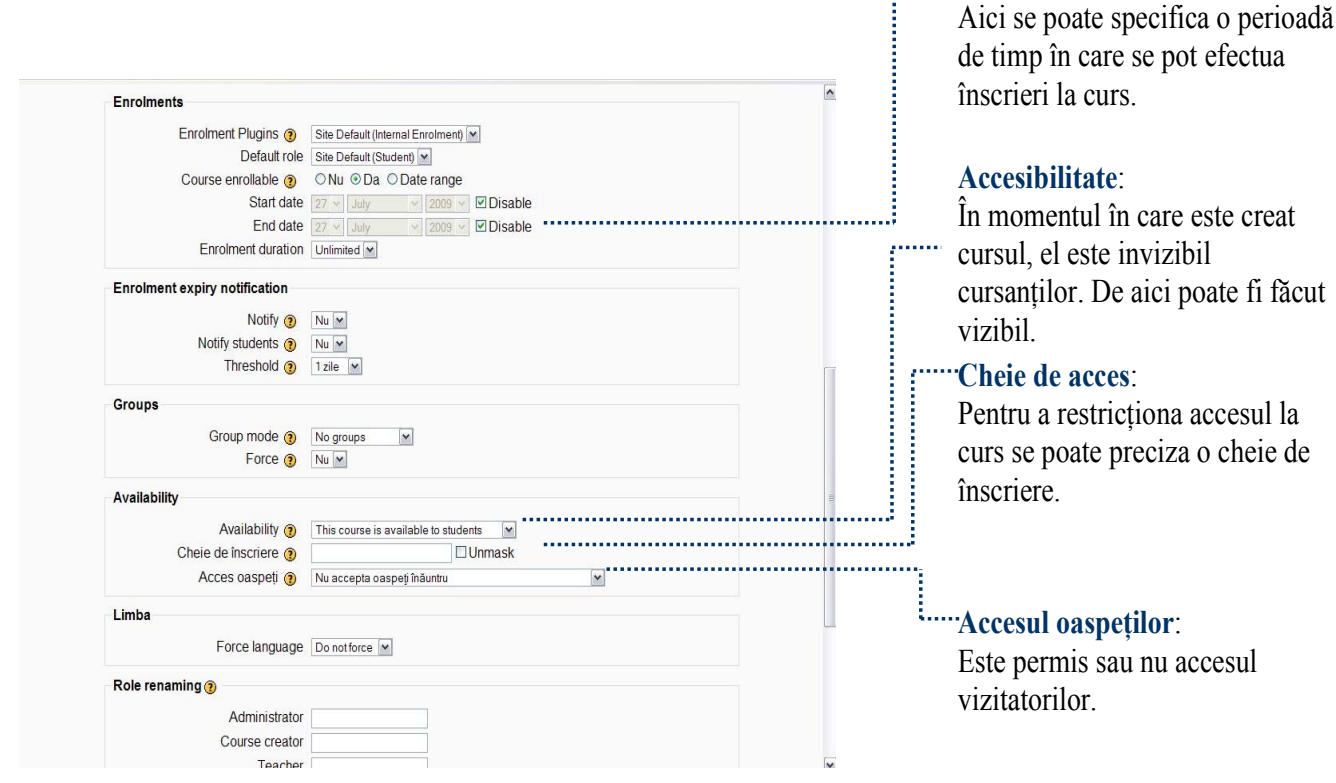

Fig. 9 Fereastra "Configurări curs" - continuare

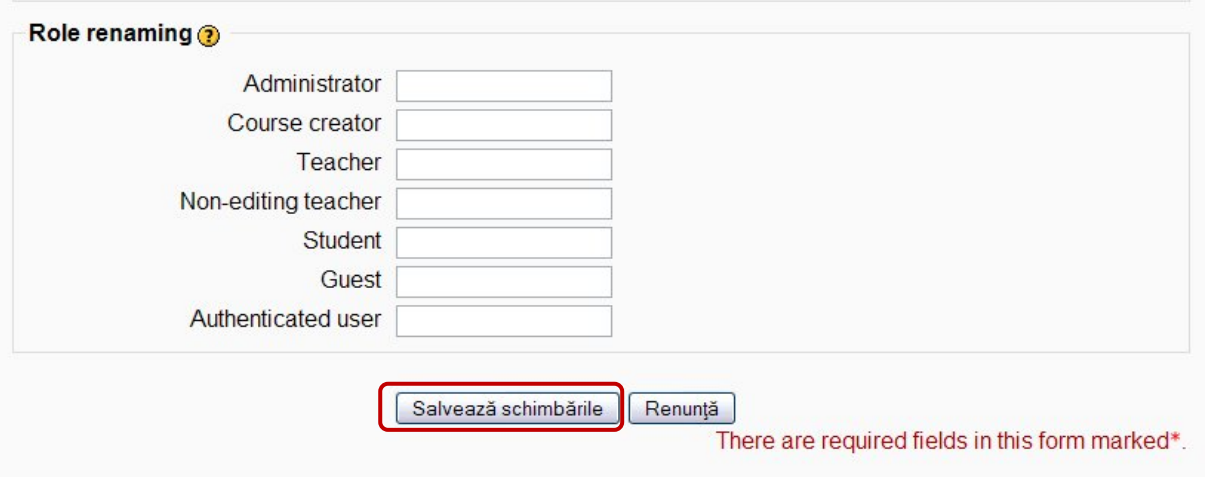

**Fig. 10** După ce ati completat toate câmpurile necesare trebuie să apăsați întotdeauna butonul "Salvează schimbările" pentru ca modificările făcute să fie vizibile

Apăsați butonul "Salvează schimbările" pentru a salva noile setări ale cursului dumneavoastră.

# **Tipuri de formate de curs**

În functie de specificul cursului poate fi selectat un anumit format. În zona centrală a ferestrei se pot vedea, în functie de format, resursele cursului grupate pe săptămâni sau pe sesiuni. Blocuri care permit accesul la diversele functii ale platformei se află in părtile laterale ale paginii. Acestea pot fi modificate sau îndepărtate.

> a) Format tip lectie (figura 11) – Cursul este organizat în lectii. O lectie ("topic") nu este restrictionată nici unei limite de timp. Numărul de lectii poate fi specificat în setările cursului şi poate fi modificat oricând.

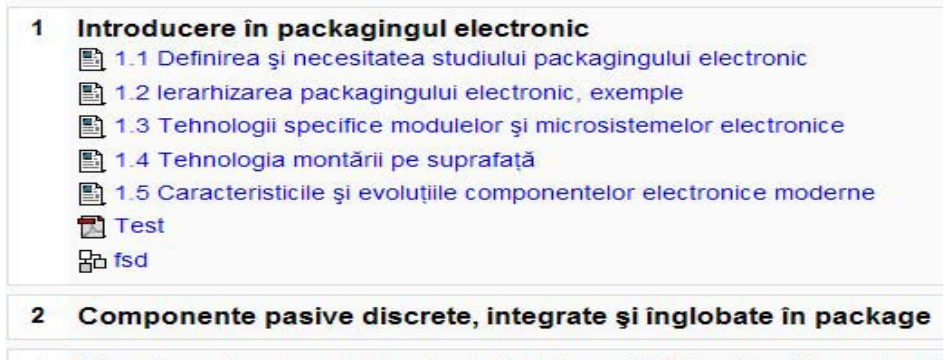

3 Bazele packagingului la nivelul sistem-plăci de circuit imprimat

**Fig. 11 Formatul de tip lectie** 

b) Format săptămânal (figura 12) – Cursul este organizat săptămână de săptămână, cu date clare de început şi sfârşit. Fiecare săptămână este listată într-o căsuță separată și poate fi modificată sau îmbunătătită cu diferite materiale, texte și activități.

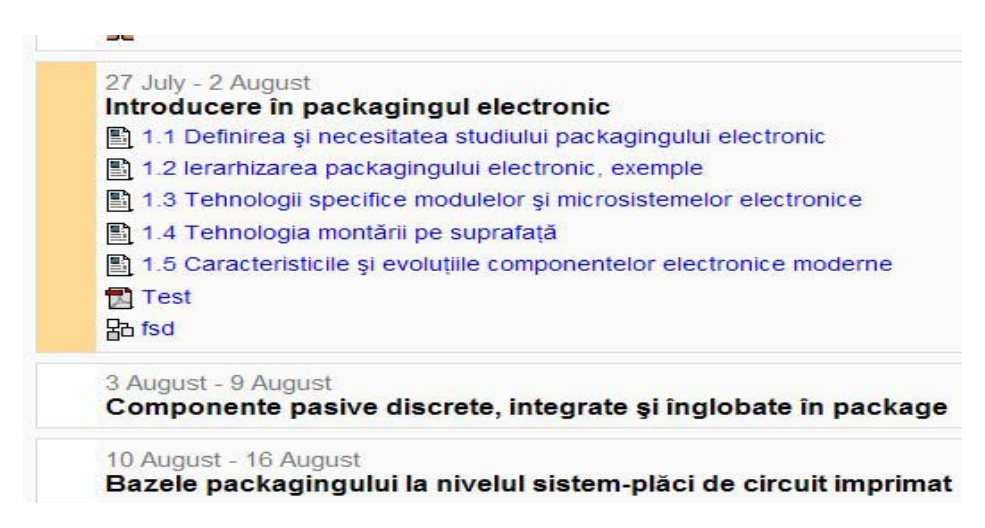

**Fig. 12** Formatul săptămânal

c) Format social (figura 13) – acest format este orientat pe un forum principal, forumul Social, care apare listat pe pagina principală.

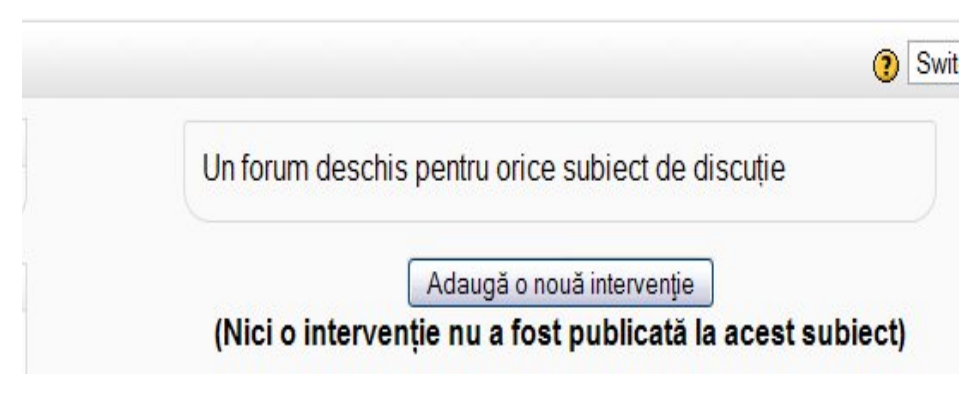

**Fig. 13** Formatul social

# **Interfata Moodle**

În partea centrală a ecranului se află listate lecţii (topics) sau sesiuni, în timp ce funcţiile utilizate pentru administrarea cursului și comunicare se află în părtile laterale ale paginii principale a cursului (vezi figura 14).

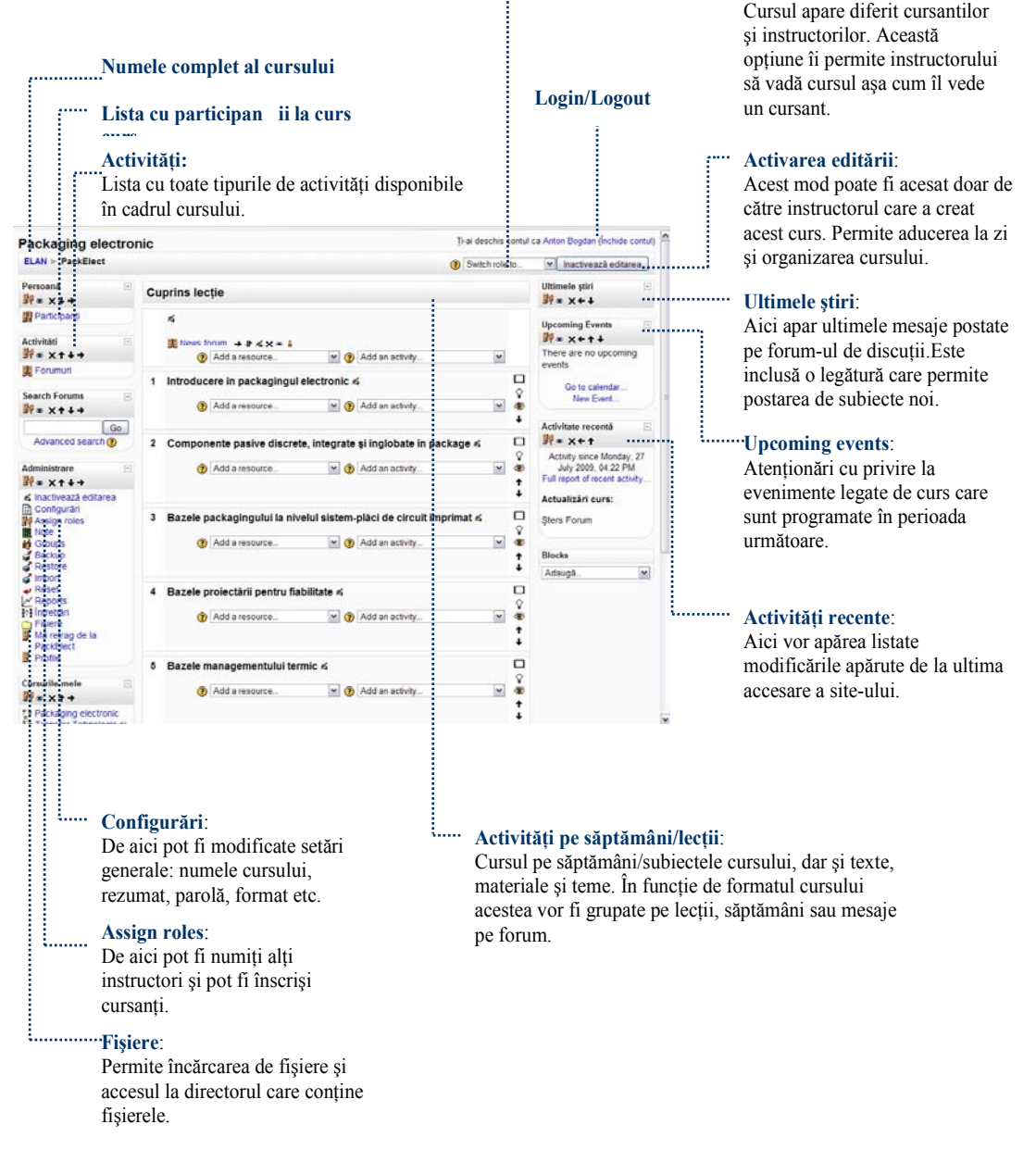

**Switch role to...:** 

.................................

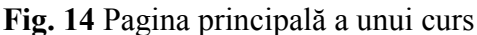

### **Aducerea la zi şi adaptarea unui curs**

După activarea modului editare temele, conţinutul cursului, activităţile etc. pot fi modificate. Optiuni și simboluri suplimentare devin vizibile, se pot încărca materiale, pot fi introduse titluri etc. Blocurile pot fi de asemenea modificate, mutate sau şterse atunci când instructorul a activat acest mod.

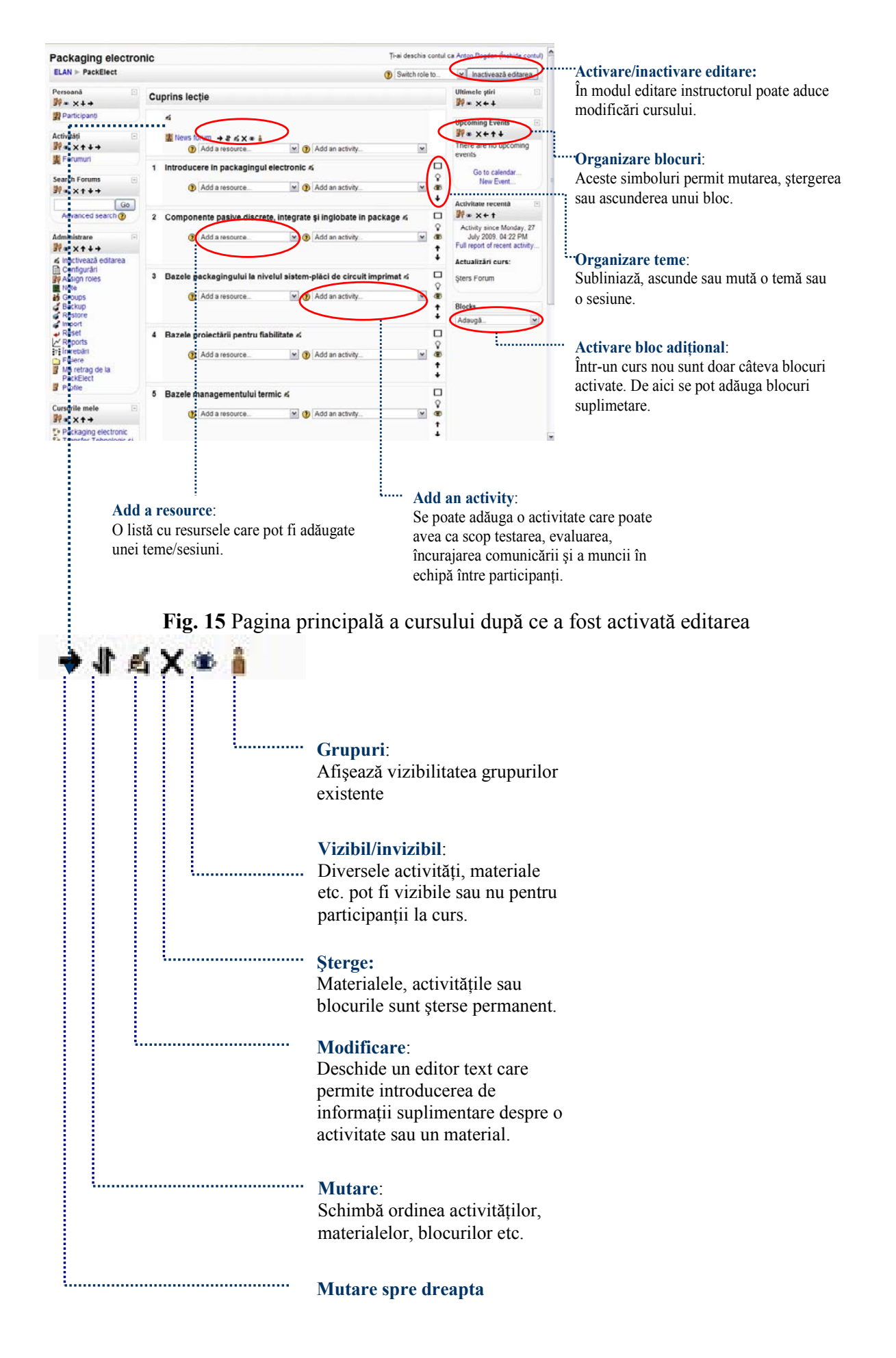

**Fig. 16** Explicarea simbolurilor folosite în editare

### **Adăugarea unei resurse**

Moodle permite încărcarea de resurse în curs, crearea unei legături către un fişier sau către o pagină web externă, introducerea unei etichete care să contină instrucțiuni și informații suplimentare referitoare la o sectiune a cursului. Pentru a încărca și organiza resurse și pentru a crea și edita o pagină text poate fi folosit editorul text.

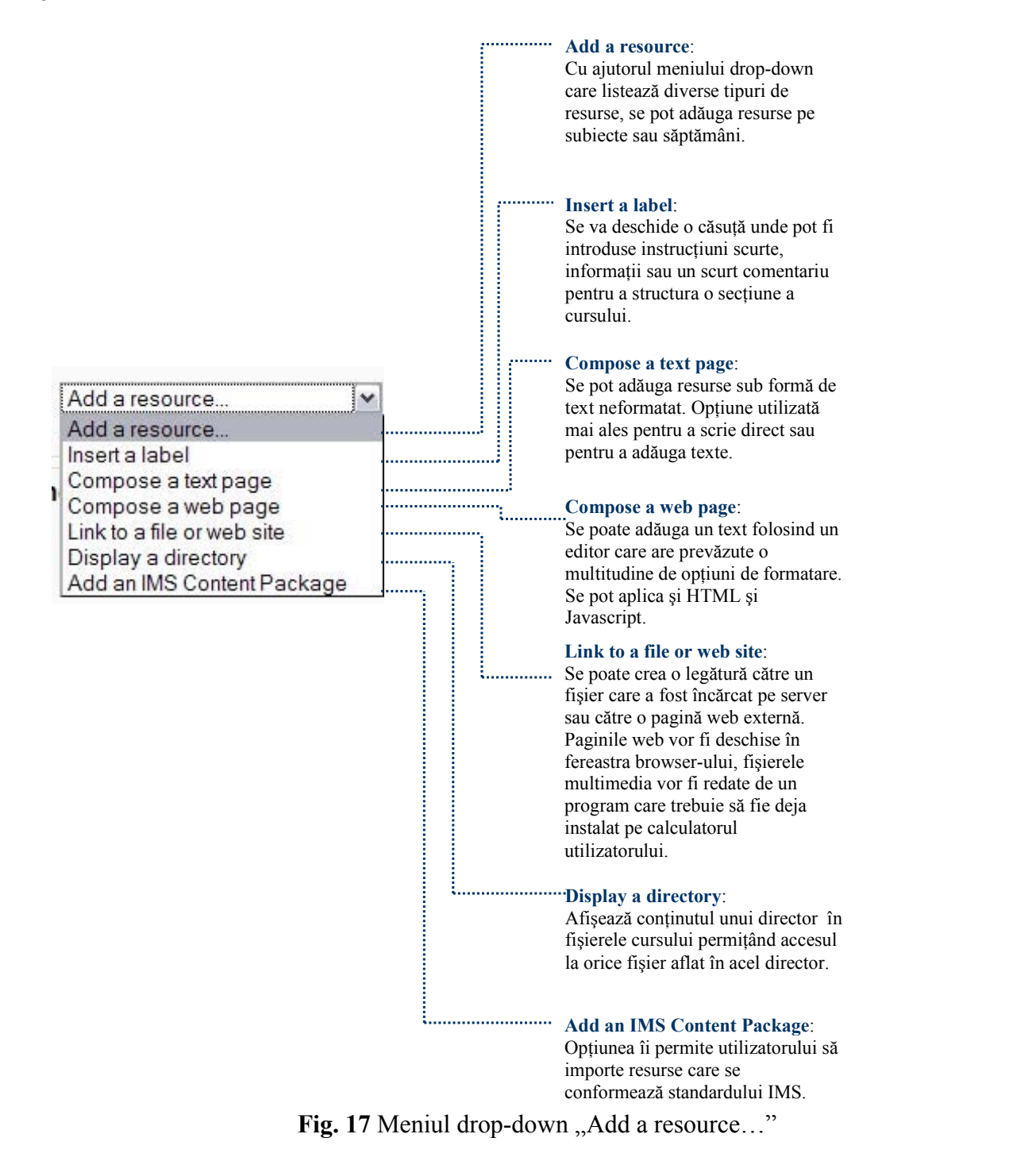

## **Adăugarea unei activităţi**

Moodle permite, pe lângă administrarea resurselor digitale, comunicare şi interactivitate, muncă cooperativă pe texte, evaluarea contribuţiilor şi răspunsurilor.

|                                                                                                    | Chat:                                             |                                                                                                    |
|----------------------------------------------------------------------------------------------------|---------------------------------------------------|----------------------------------------------------------------------------------------------------|
|                                                                                                    |                                                   | Permite comunicarea în timp real și conține opțiuni pentru<br>administrarea și repetarea chat-urilor.                                                                                                    |
| Add an activity                                                                                                    | Database:                                         | Posibilitatea de a crea o arhivă proprie.                                                                                                    |
| Chat                                                                                                    | <b>Formular evaluare:</b>                         |                                                                                                    |
| Database                                                                                                    | Crearea și evaluarea de chestionare.              |                                                                                                    |
| Formular evaluare                                                                                                    |                                                   |                                                                                                    |
| Forum<br>Glossary<br>Lesson<br>SCORM/AICC<br>Sondaj                                                                                       | <b>Forum:</b><br>asmenea pe post de mailing list. | Susține comunicarea online și poate fi structurat în diverse<br>moduri (forum de mesaje, forum centrat pe diverse subiecte,<br>form de tipul întrebare -răspuns etc.). Poate fi folosit de                                                           |
| Advanced uploading of files<br>Online text<br>Încarcă un singur fișier pe server<br>Activitate offline<br>Test<br>Wiki<br>Add an activity | <b>Glossary:</b><br>bază comună de cunoștințe.    | Permite crearea și menținerea unei liste cu definiții. Poate fi<br>colaborativ - generat de participanți, sau poate constitui o                                                                                                    |
|                                                                                                    | Sondaj:<br>analiză statistică potrivit.           | Permite crearea și evaluarea de sondaje și evaluări. Acestea<br>pot fi anonime sau pot contine numele respondentului.<br>Datele obținute pot fi exportate într-un fișier cu format CSV<br>după care pot fi evaluate statistic folosind un program de |
|                                                                                                    | Teme de casă:<br>.                                | Teme tipice: încărcarea de eseuri, fișiere, experimente,<br>proiecte sau rapoarte. Pot consta în încărcarea unui fișier sau<br>pot fi editate direct online. Este posibilă evaluarea lor.                                                            |
|                                                                                                    | Test:<br>rezultatelor.                            | Teste online. Pot conține diverse tipuri de întrebări. Există<br>de asemenea diverse modalități de analiză și evaluare a                                                                                                    |
|                                                                                                    | Wiki:<br>colaborativă.                            | Această opțiune poate fi folosită mai ales pentru compilarea<br>și editarea de texte colective. Încurajează munca                                                                                                    |

Fig. 18 Meniul drop-down "Add an activity…"

# **Setarea şi editarea unui Forum**

Forum-urile pot fi adaptate cerinţelor specifice cursului. Astfel instructorul poate specifica dacă toti cursanții vor primi toate mesajele prin mail și cum pot fi aceștia activi pe forum. Forumul poate avea deci fie caracterul unui avizier, fie cel al unui forum cu moderator, fie forum deschis.

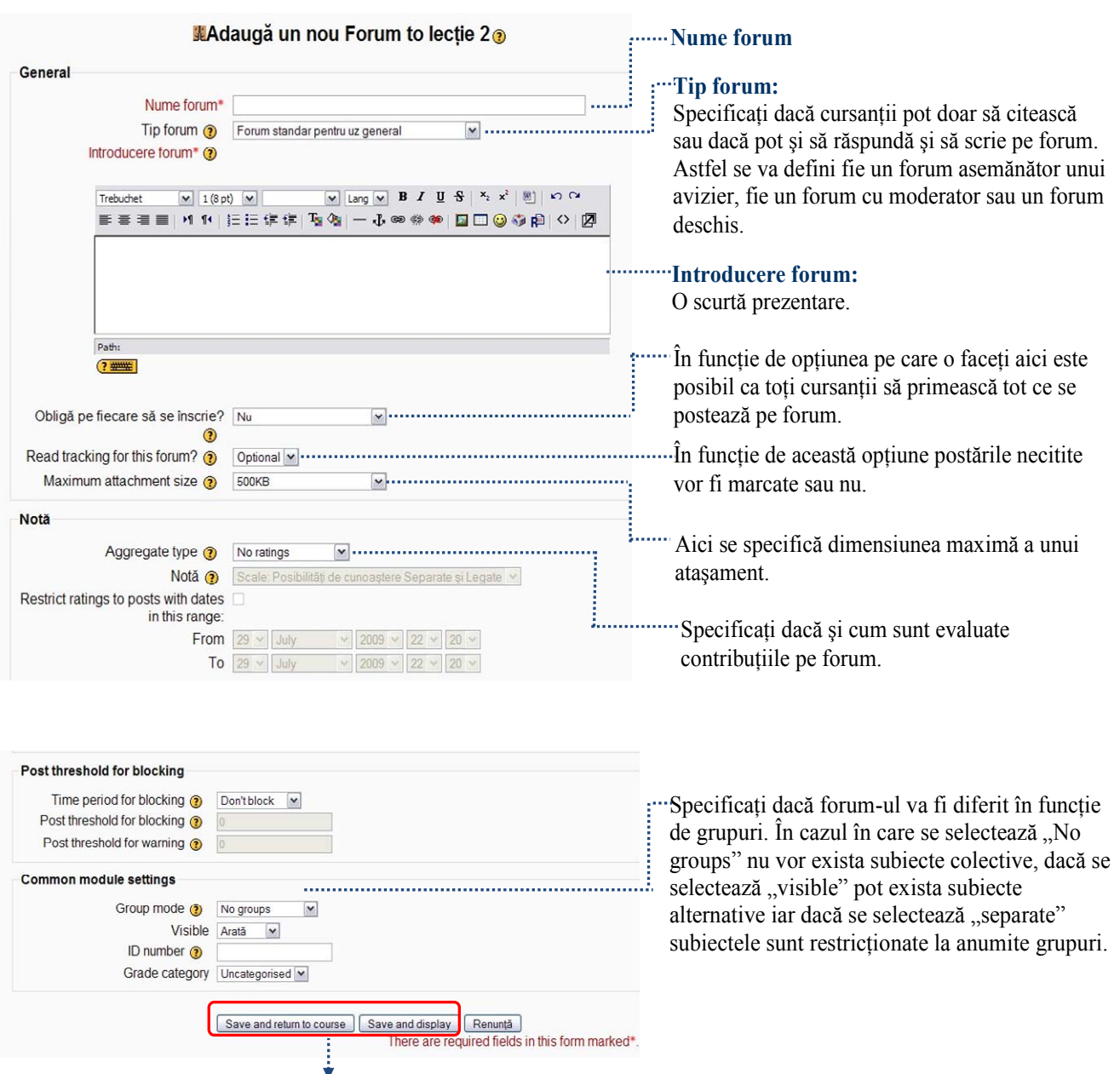

După ce aţi efectuat modificările dorite apăsaţi unul din cele două butoane.

**Fig. 19** Fereastra formular ce trebuie completată pentru crearea unui forum După crearea forumului, acesta va deveni vizibil în dreptul lecţiei unde a fost creat şi poate fi recunoscut după simbolul din figura următoare.

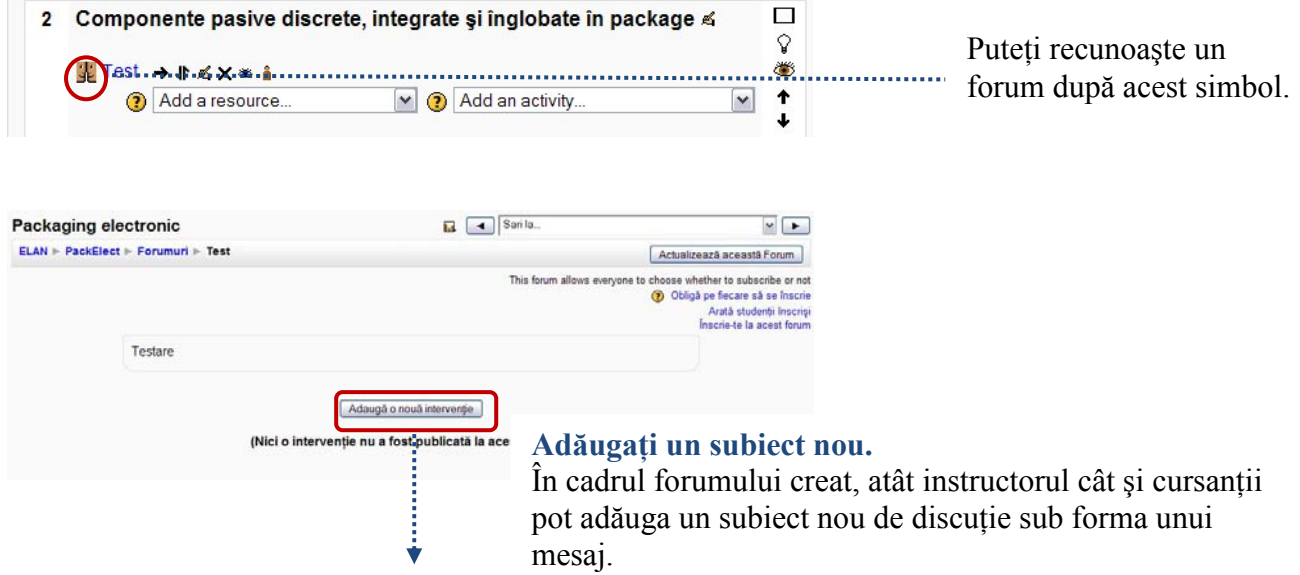

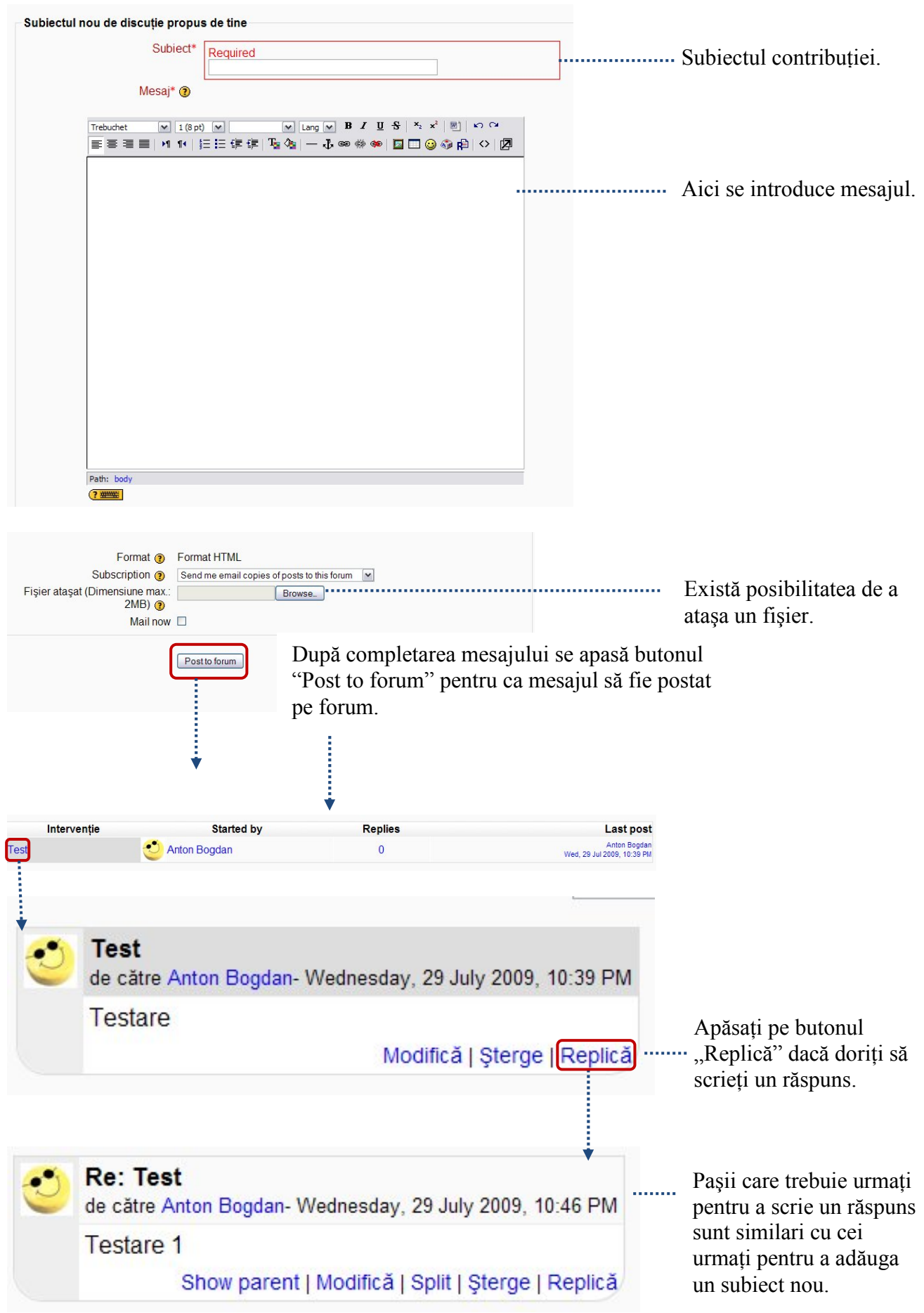

**Fig. 20** Paşii necesari pentru postarea de mesaje pe forum